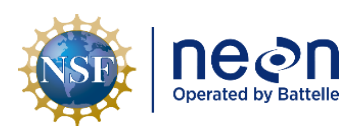

# **NEON STANDARD OPERATINGPROCEDURE: SUNA V2 NITRATE SENSOR DATA MANAGEMENTPROCEDURE**

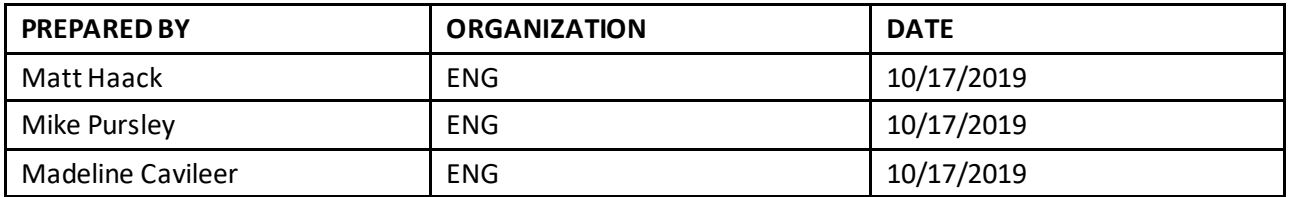

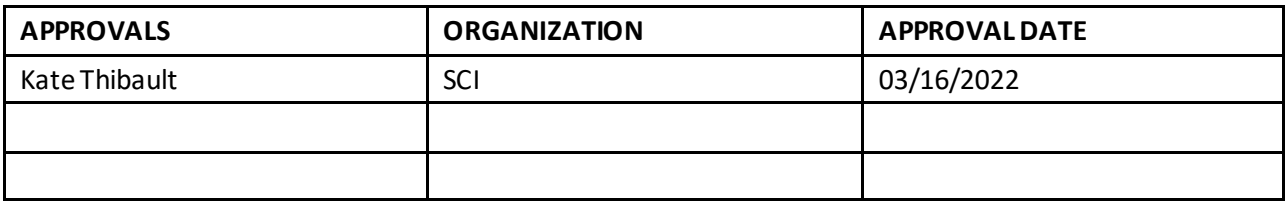

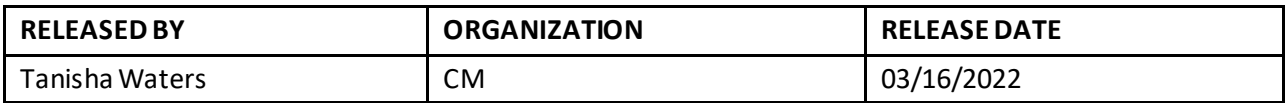

See configuration management system for approval history.

The National Ecological Observatory Network is a project solely funded by the National Science Foundation and managed under c ooperative agreement by Battelle. Any opinions, findings, and condusions or recommendations expressed in this material are those of the author(s) and do not necessarily reflect the views of the National Science Foundation.

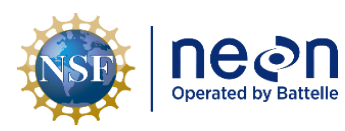

# **Change Record**

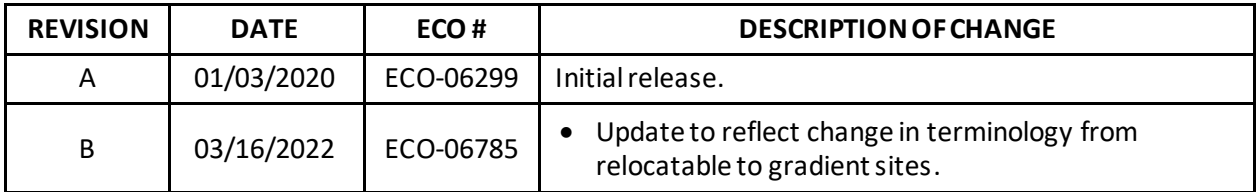

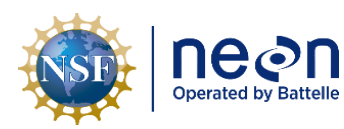

# **TABLE OF CONTENTS**

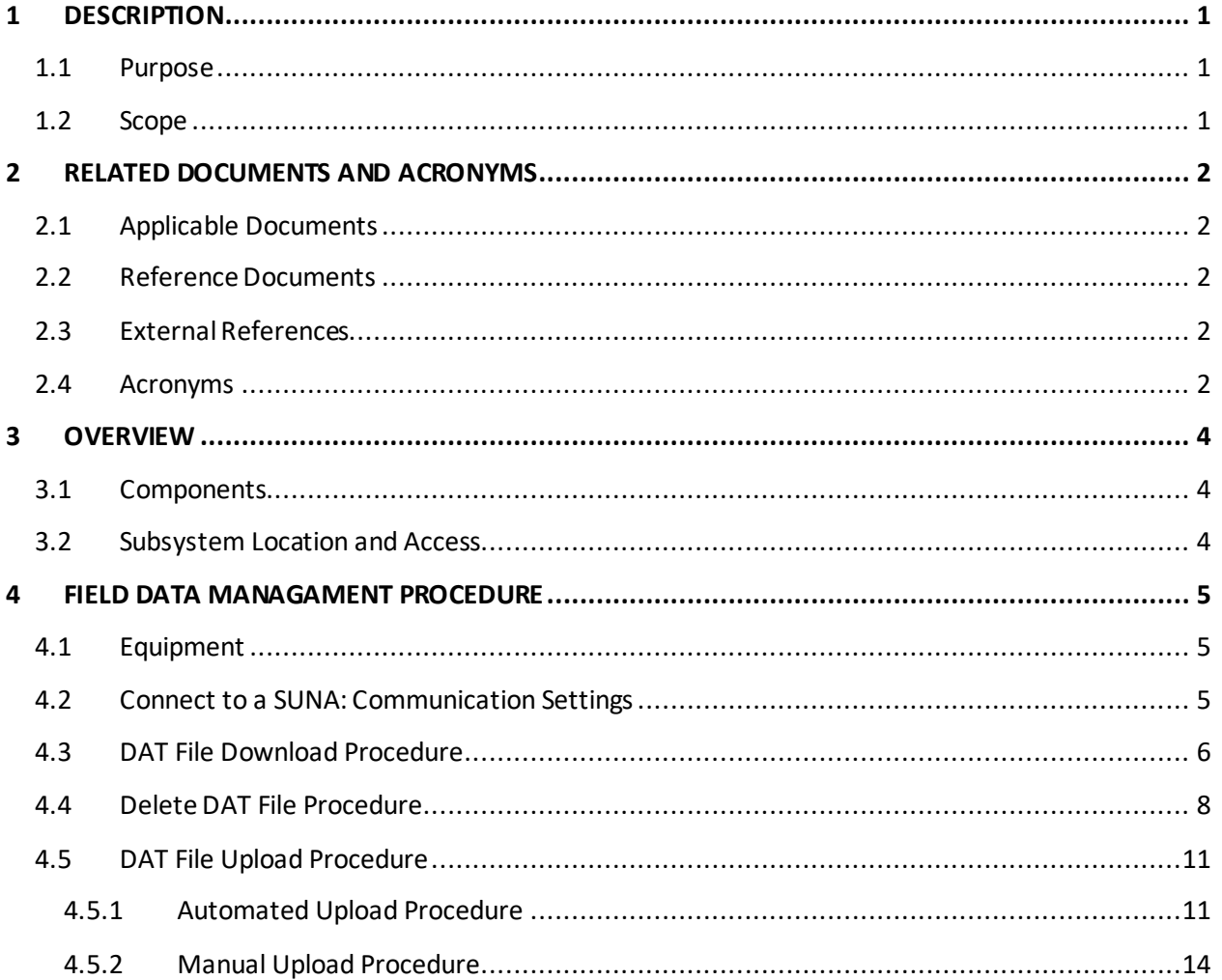

#### **LIST OF TABLES AND FIGURES**

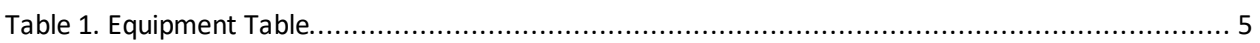

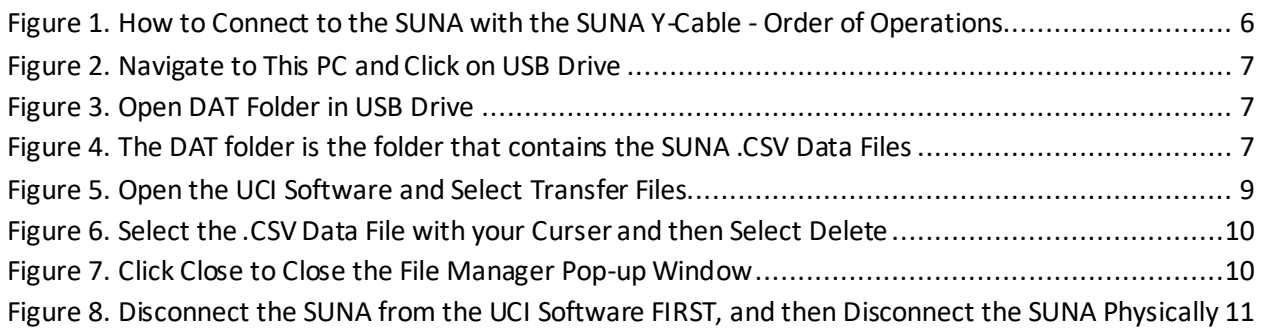

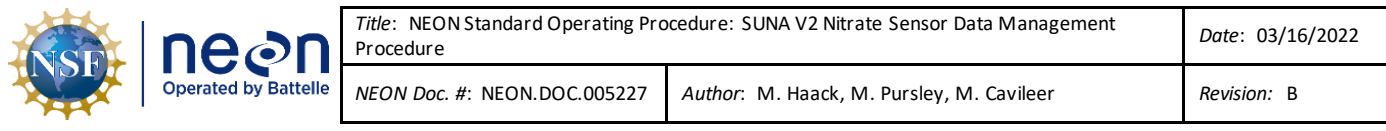

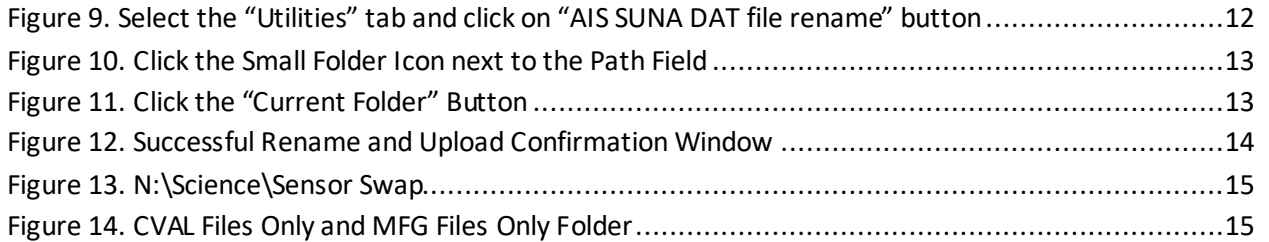

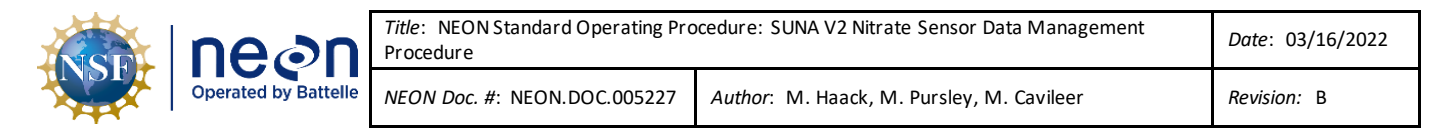

#### <span id="page-4-0"></span>**1 DESCRIPTION**

#### <span id="page-4-1"></span>**1.1 Purpose**

The purpose of this document is to provide standard instructional guidance on how to download, store and transfer data for the Sea-Bird Scientific SUNA V2 Nitrate Sensor. This document applies to Field Science, Manufacturing (Repair Lab), and the Calibration, Validation and Audit Laboratory (CVAL).

#### <span id="page-4-2"></span>**1.2 Scope**

The operating procedures herein apply to managing data for the Sea-Bird Scientific SUNA V2 Nitrate Sensors at stream, lake and river Aquatic Instrument Sites (AIS). Data management procedures include data transmission and storage (downloading the DAT files and transferring them to the network drive) using the Sea-Bird Scientific UCI software.

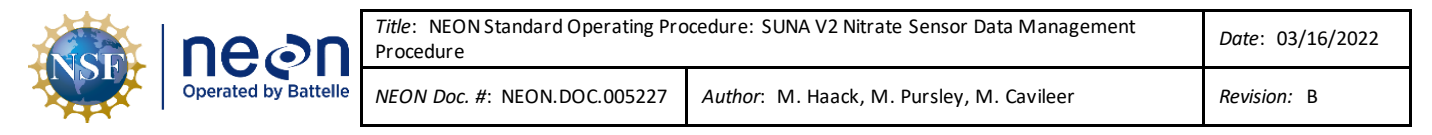

#### <span id="page-5-0"></span>**2 RELATED DOCUMENTS AND ACRONYMS**

#### <span id="page-5-1"></span>**2.1 Applicable Documents**

The following applicable documents(AD) contain mandatory requirements and/or supplementary information that are directly applicable to the topic and/or procedures herein. Visit the NEON Document Warehouse for electronic copies of these documents.

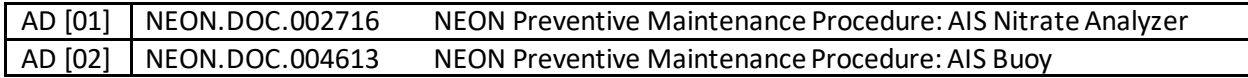

#### <span id="page-5-2"></span>**2.2 Reference Documents**

The reference documents (RD) listed below may provide complimentary information to support this procedure. Visit the NEON Document Warehouse for electronic copies of these documents.

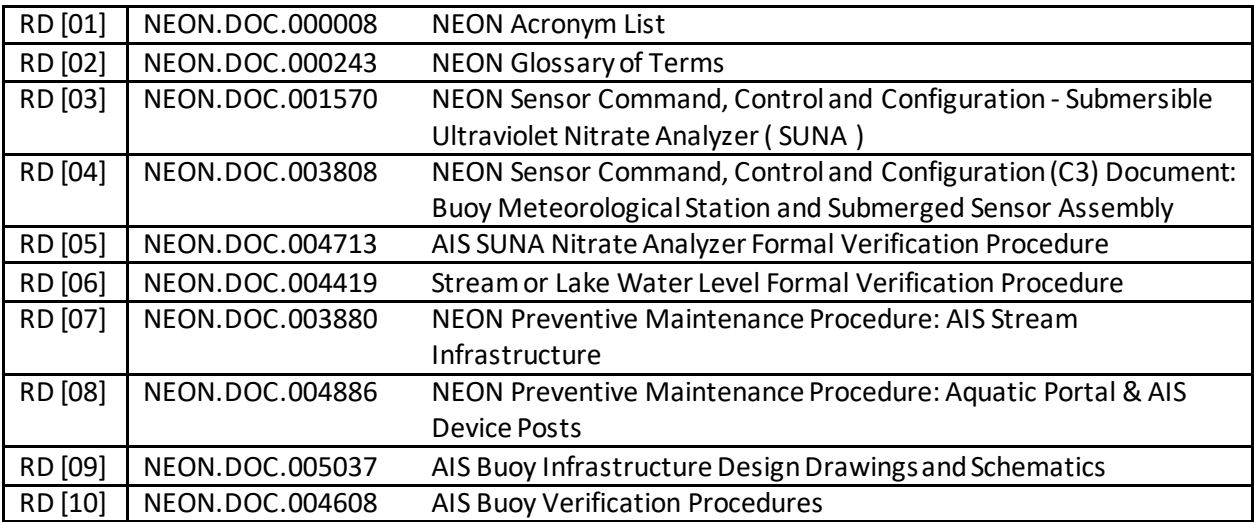

#### <span id="page-5-3"></span>**2.3 External References**

The external references (ER) listed below contains supplementary information relevant to this procedure. These documents are external to the NEON program and Battelle.

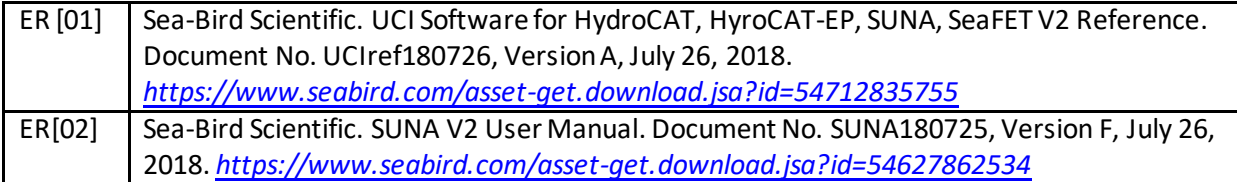

#### <span id="page-5-4"></span>**2.4 Acronyms**

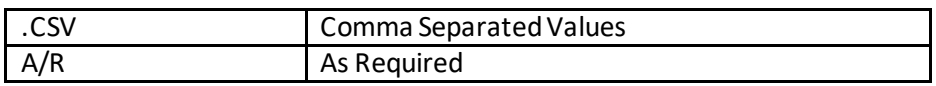

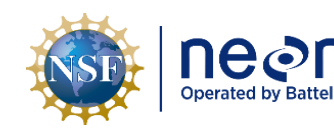

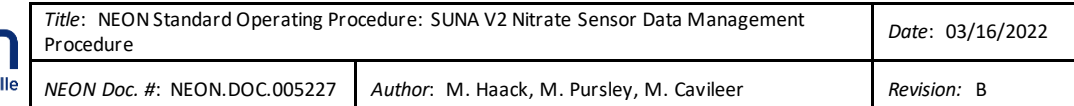

<span id="page-6-0"></span>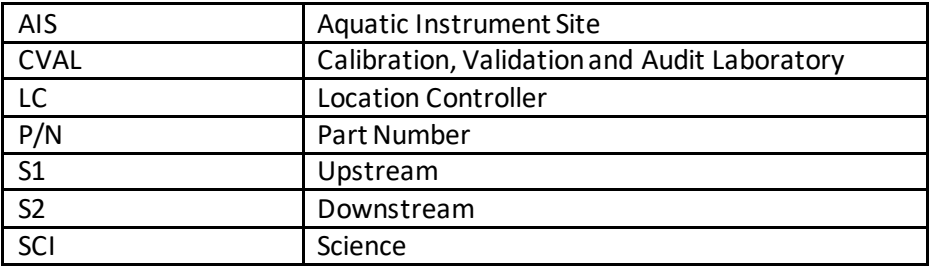

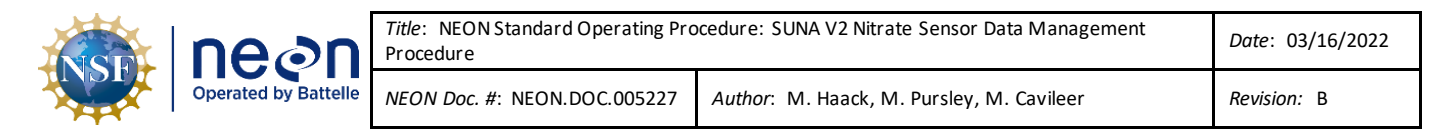

#### **3 OVERVIEW**

#### <span id="page-7-0"></span>**3.1 Components**

This document includes components from the following sensors and parts:

- **0329950000** Sensor, SUNA Nutrient with Integrated Wiper
- **0329950100** Sensor, Buoy, SUNA Nitrate with Integrated Wiper, Titanium Housing
- **0329950005** Sensor, 5 mm pathlength SUNA Nitrate with Integrated Wiper

#### <span id="page-7-1"></span>**3.2 Subsystem Location and Access**

SUNA V2 Nutrient Sensors reside at both core and gradient AIS sites. Access to AIS sites require Aquatic PPE and may require a boat. At wadeable stream sites, the SUNA sensors are part of the downstream sensor set (S2) or single station sensor sets. At river and lake sites, the SUNA mounts from the AIS buoy in an enclosure 0.5 meters below the water surface.

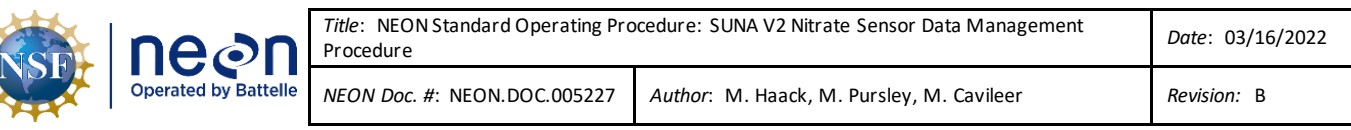

#### <span id="page-8-0"></span>**4 FIELD DATA MANAGAMENT PROCEDURE**

**IMPORTANT:** This procedure requires UCI Software Version 1.2.5. Download UCI via **N:\Common\CVL\Field\_Calibration\UCI**. If you are still using SUNACom, stop, and download UCI. Completely read this section before conducting any procedure in the field. This procedure also requires the IS Control and Monitoring Suite to rename the files: **N:\Common\CVL\Field\_Calibration\Required Directory\Test\_Data\Current Executables\IS Control and Monitoring Suite**. (*Side Note: This document does not include an enable or disable logging section because configuration of the sensor already includes logging.)*

#### <span id="page-8-1"></span>**4.1 Equipment**

<span id="page-8-3"></span>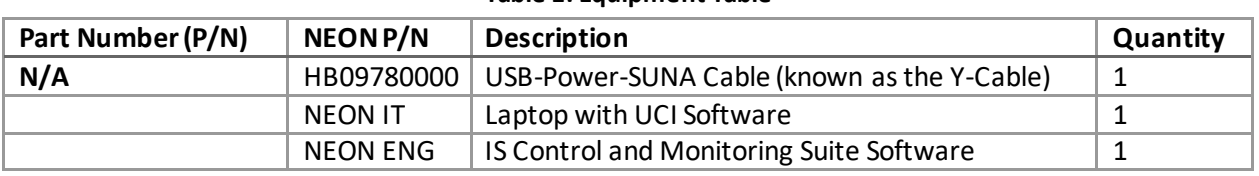

#### **Table 1. Equipment Table**

*PRO TIP:* Recommend downloading the UCI software on a loaner laptop to use in the field to prevent *damaging the laptop you use daily for the NEON program. This procedure may require FTDI Drivers if you are using a loaner or new laptop. Download the drivers here <http://www.ftdichip.com/FTDrivers.htm> or via N:\Common\CVL\Field\_Calibration\Drivers\FTDI.*

#### <span id="page-8-2"></span>**4.2 Connect to a SUNA: Communication Settings**

To connect to the SUNA, plug into the SUNA sensor and USB into the Laptop, **THEN**plug the cable into the power supply or Grape (See AD [01] or AD [02], as applicable, for additional information). Follow the order of operations provided in **[Figure 1](#page-9-1)**. Ensure the PoE Power Cable (Cable that connects to the Grape to the Comm Box) is disconnected from the Grape before plugging and unplugging sensors or the Ycable into it.

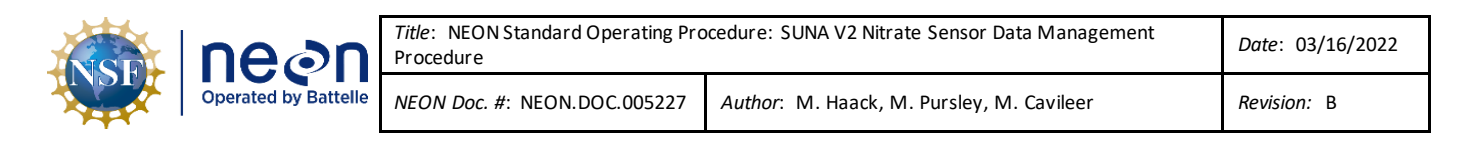

# Option 1: Battery or Other Power Supply

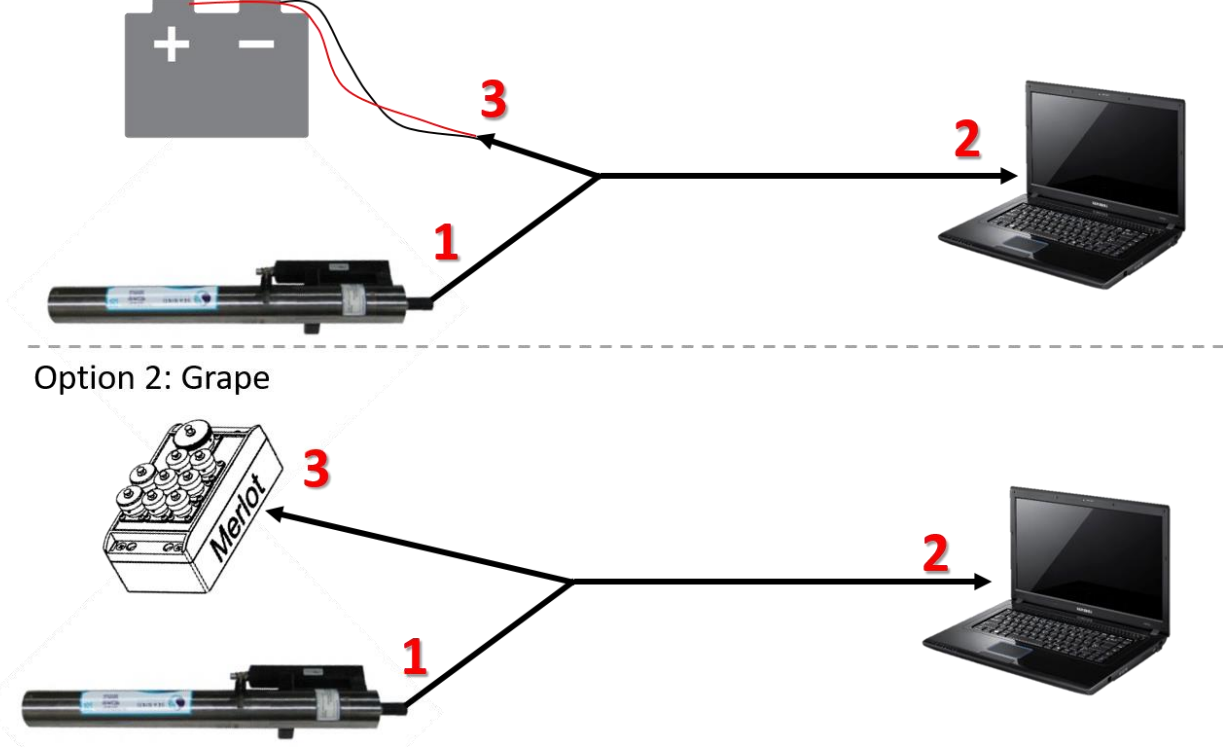

**Figure 1. How to Connect to the SUNA with the SUNA Y-Cable -Order of Operations**

# <span id="page-9-1"></span><span id="page-9-0"></span>**4.3 DAT File Download Procedure**

Download the SUNA DAT files onto a laptop to transfer them to the network drive for AQU SCI on a quarterly cycle, meaning every three (3) months (or 12 weeks) ± 2 weeks. This is subject to change depending on information gleaned from implementation, such as the time it takes to transfer the log files from the sensor or issues resulting from environmental/site variables. **If utility/main power is unavailable or down onsite, download the SUNA data during biweekly PM bouts.**

1. After connecting to the SUNA in accordance with Sectio[n 4.2](#page-8-2) (**[Figure 1](#page-9-1)**), open your laptop and open a **File Explorer** window. Navigate to **This PC** and click on the **USB Drive** (**[Figure 2](#page-10-0)**). Note that your Drive letter may be different on your laptop.

Aote: Your laptop may not immediately recognize the SUNA as a hard drive due to its super *capacitor, especially if the order of operations on connecting to the SUNA was not followed (see [Figure 1](#page-9-1) from the previous section). If you do not see the SUNA USB Drive, power down the sensor for approximately 15 minutes and try again, reconnecting the sensor in the order of operations in Section [4.2.](#page-8-2)*

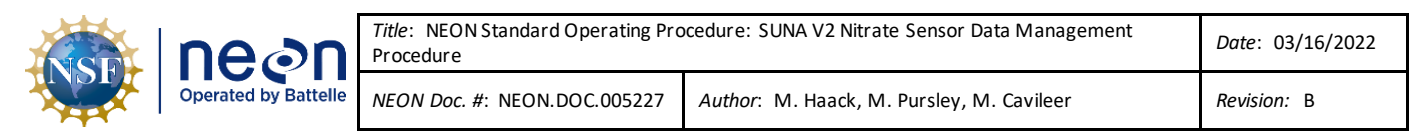

| $\mathbb{R}^d$<br>This PC<br>$\overline{\phantom{a}}$<br>File<br>Computer<br>$\leftarrow$ | <b>View</b><br>个 → This PC >                                                                                                    |                                                              |                                                            |           |
|-------------------------------------------------------------------------------------------|----------------------------------------------------------------------------------------------------|--------------------------------------------------------------|------------------------------------------------------------|-----------|
| Quick access<br>Desktop<br>Downloads<br>Documents<br>Pictures                             | $\vee$ Folders (7)<br>3D Objects<br>÷<br>ý.<br>A<br>Videos<br>÷                                                                  | Desktop                                                      | Documents<br>E                                             | Downloads |
| Matt<br>ETR <sub>5</sub><br>personal<br>Test data and confic                              | $\vee$ Devices and drives (2)<br>Windows (C:)<br>161 GB free of 235 GB<br>52<br>NTF5                                             | USB Drive (D:)<br>3.49 GB free of 3.68 GB<br>FAT32           |                                                            |           |
| <b>C</b> OneDrive<br>$\Box$ This PC<br>3D Objects<br><b>Desktop</b>                       | $\vee$ Network locations (3)<br>Copy of MDP Assets 20171018.xlsx<br>$= 0$<br>Microsoft Excel Worksheet<br>$\mathbf{x}$<br>170 KB | Home Directory (H:)<br>611 GB free of 5.49 TB<br><b>NTFS</b> | NEON Shares (N:)<br>40.0 GB free of 59.5 GB<br><b>NTFS</b> |           |

**Figure 2. Navigate to This PC and Click on USB Drive**

<span id="page-10-0"></span>2. Open the **DAT** folder (**[Figure 3](#page-10-1)**).

| $\overline{z}$<br>an .           |       |               | Manage                     | USB Drive (D:) |                                        |                            |       |
|----------------------------------|-------|---------------|----------------------------|----------------|----------------------------------------|----------------------------|-------|
| File<br>Home                     | Share | SSES.<br>View | Drive Tools                |                |                                        |                            |       |
| $4 - 4$<br>m > 1<br>$\leftarrow$ |       |               | This PC > USB Drive (D:) > |                |                                        |                            |       |
|                                  |       | Name          | $\lambda$                  |                | Date modified                          | Type                       | Size  |
| Quick access<br>Desktop          | ×     | DAT           |                            |                | 1/9/2019 9:04 PM                       | File folder                |       |
| Downloads                        | ×.    | <b>HEARS</b>  |                            |                | <b>THE REPORT OF STREET AND REPORT</b> | <b>STREETS</b> IN THE REAL |       |
|                                  |       |               | CAL BIN.BCK                |                | 8/12/2019 7:19 PM                      | <b>BCK File</b>            | 11 KB |
| Documents                        | A     |               |                            |                |                                        |                            |       |
| $=$ Pictures                     | ×     |               |                            |                |                                        |                            |       |
| Matt                             |       |               |                            |                |                                        |                            |       |

**Figure 3. Open DAT Folder in USB Drive**

<span id="page-10-1"></span>3. The DAT folder is the folder that contains the SUNA .CSV Data Files [\(Figure 4\)](#page-10-2). The SUNA saves the data file by the year (2019) and the day of the year (1-365). Drag and drop the **DAT** files onto your laptop in a new folder labeled "**AssetTag\_SITE\_YYYY-MM-DD"** (*the full 14-digit asset tag*), as you would with any computer operating system. **This process requires monitoring. The file transfer process can time-out and require you to restart the process. The upload process will break if the folder naming convention is not followed.**

| $=$ DAT<br>File<br>Home<br>$\leftarrow$ | Share         | <b>View</b><br>$\rightarrow \times \uparrow$ > This PC > USB Drive (D:) > DAT |                  |                    |                     |          |
|-----------------------------------------|---------------|-------------------------------------------------------------------------------|------------------|--------------------|---------------------|----------|
|                                         |               | Name                                                                          | $\sigma_{\rm c}$ | Date modified      | Type                | Size     |
| <b>Cuick access</b>                     |               | C D2019080.CSV                                                                |                  | 3/21/2019 9:02 PM  | Microsoft Excel C., | 56 KB    |
| Desktop                                 | $\mathcal{A}$ | <b>■ D2019114.CSV</b>                                                         |                  | 4/24/2019 8:44 PM  | Microsoft Excel C   | 109 KB   |
| Downloads                               |               | ×.<br><b>D</b> D2019133.CSV                                                   |                  | 5/13/2019 6:04 PM  | Microsoft Excel C   | 1,209 KB |
| <b>Documents</b>                        | ×             | D2019150.CSV                                                                  |                  | 5/30/2019 11:45 PM | Microsoft Excel C   | 618 KB   |
| Pictures                                | ×             | D2019151.CSV                                                                  |                  | 5/31/2019 11:45 PM | Microsoft Excel C   | 3,052 KB |
| Matt                                    |               | <b>Q</b> : D2019152.CSV                                                       |                  | 6/1/2019 11:45 PM  | Microsoft Excel C., | 3,050 KB |
| <b>ETRs</b>                             |               | 图 D2019153.CSV                                                                |                  | 6/2/2019 11:45 PM  | Microsoft Excel C   | 3,047 KB |

<span id="page-10-2"></span>**Figure 4. The DAT folder is the folder that contains the SUNA .CSV Data Files**

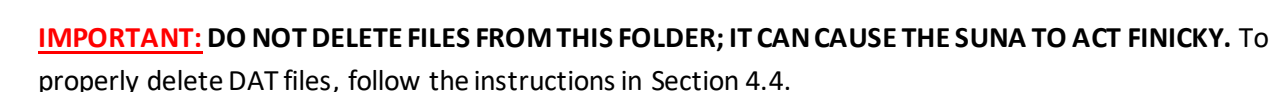

- 4. Delete the **DAT** files from two quarters ago (the data for these timeframes should already have been uploaded to the N Drive) using the UCI software. Thisredundancy is to prevent losing data in the event a laptop is lost, dropped into a stream or lake or otherwise compromised. If you only have one or two quarters of data collected, then leave the files on the SUNA until you have two prior quarters of data to delete. If you have two quarters of data to delete, move onto the next section, Sectio[n 4.4.](#page-11-0)
- 5. Disconnect from the SUNA software, and then physically disconnect from the SUNA (reference Sectio[n 4.4\)](#page-11-0).

### **WARNING: DO NOT REMOVE THE CABLE FROM THE SUNA WITHOUT DISCONNECTING FROM THE UCI**

**SOFTWARE FIRST!** In addition, for sites using a Grape, remember to disconnect the PoE Cable (RJF/Eth to Comm) that connects to the Grape **FIRST** when disconnecting/reconnecting sensors. This prevents hot-swapping connections. Wait at least 5 minutes after physically disconnecting the SUNA from the Grape after conducting maintenance using the UCI software and before reconnecting the SUNA to the Grape at stream sites. This resets the Grape communication protocols to reinitialize with the SUNA together. Failure to reset the Grape's communication protocol prevents the SUNA data from streaming to the LC (location controller). This does not apply to the SUNA on the AIS Buoy or SUNAs in the HQ Repair Lab or CVAL.

- 6. Field Science: Reconnect the SUNA to its onsite location (stream anchor or buoy) and verify the SUNA is back up on the network streaming data.
- 7. Update the DAT file naming convention on your laptop. You can complete this step anywhere (onsite or offsite). Use the following naming convention for your .csv DAT files that you upload to the **Sensor Swap** under the **SUNA DAT Files** folder: **SITE\_ASSET TAG\_DYYYYDDD**. Reference Sectio[n 4.5](#page-14-0) for additional information on uploading these files to the N drive. There is a separate folder for Field Science, HQ Repair Lab, and CVAL.
- 8. Field Science: For sites with power and have a network connection, monitor the data for at least 24 hours to verify there are no issues derived from conducting this procedure. If so, submit an incident ticket immediately to AIS SCI and Advanced Engineer via ServiceNow.

#### <span id="page-11-0"></span>**4.4 Delete DAT File Procedure**

Only delete the SUNA DAT files from two quarters ago (the data for these timeframes should have been already uploaded to the N Drive) using the UCI Software to free up memory space on the sensor. If the SUNA runs out of memory, it creates blank files with 0 kilobytes, which become difficult to remove from the sensor, and may cause other functional issues. The SUNA has 2 GB of memory and one day of data is approximately 3 MB. If you only have one or two quarters of data collected, leave the files on the SUNA until you have two prior quarters of data to delete (assuming the data you are deleting was downloaded and uploaded onto the N Drive).

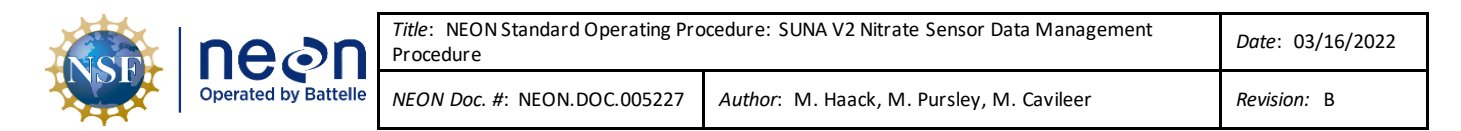

1. Connect to the SUNA in accordance with Sectio[n 4.2.](#page-8-2) Skip this step if you are already connected to the SUNA.

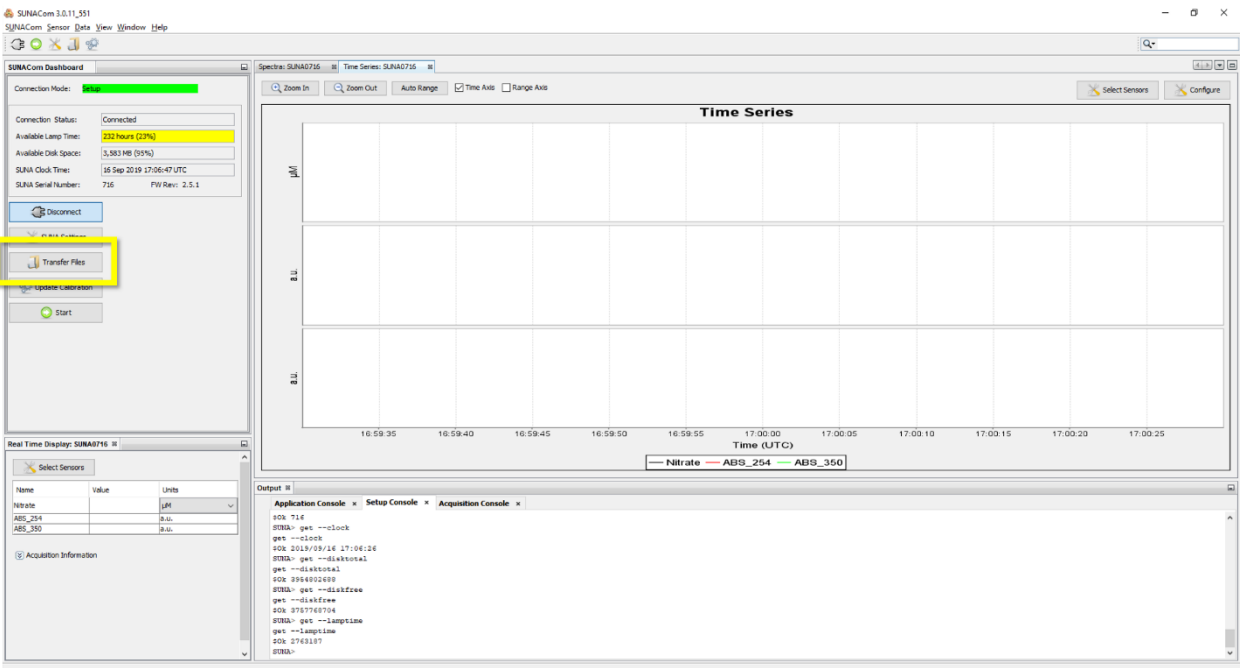

2. Open the UCI Software and Select **Transfer Files** (**[Figure 5](#page-12-0)**).

**Figure 5. Open the UCI Software and Select Transfer Files**

<span id="page-12-0"></span>3. In the **File Manager** pop-up window, delete the files that are from two quarters ago in the **Instrument Filesystem** section/box. Select the .CSV data file with your curser, and then select **Delete** (**[Figure 6](#page-13-0)**). Select and delete 10 files at a time and repeat until all files are deleted. This prevents the SUNA from acting up due to its small microprocessor.

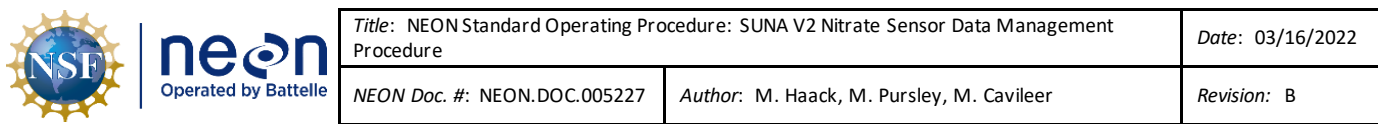

|            |                                                               |      |      |               | Instrument Filesystem |                     |         |            |  |
|------------|---------------------------------------------------------------|------|------|---------------|-----------------------|---------------------|---------|------------|--|
|            | N:\Dept\PROD\Repair Lab\RMA\SUNA\Test data and configurations |      |      | Browse        | Name                  | Date                | Size    | Type       |  |
|            |                                                               |      |      |               | D2019207.CSV          | 2019-07-26 23:46:24 | 2883486 | CSV        |  |
| Name       | Date                                                          | Size | Type |               | D2019114.CSV          | 2019-04-24 20:44:38 | 111528  | <b>CSV</b> |  |
|            |                                                               |      |      |               | D2019204.CSV          | 2019-07-23 23:46:24 | 2889568 | CSV        |  |
|            |                                                               |      |      |               | D2019188.CSV          | 2019-07-07 23:45:54 | 3052235 | CSV        |  |
|            |                                                               |      |      |               | D2019169.CSV          | 2019-06-18 23:45:54 | 3175036 | CSV        |  |
|            |                                                               |      |      |               | D2019161.CSV          | 2019-06-10 23:45:54 | 3119562 | CSV        |  |
|            |                                                               |      |      |               | D2019151.CSV          | 2019-05-31 23:45:54 | 3124873 | CSV        |  |
|            |                                                               |      |      |               | D2019198.CSV          | 2019-07-17 23:46:24 | 2893481 | CSV        |  |
|            |                                                               |      |      | $\prec\!\sim$ | D2019203.CSV          | 2019-07-22 23:46:18 | 2880969 | CSV        |  |
|            |                                                               |      |      |               | D2019193.CSV          | 2019-07-12 23:45:54 | 3072247 | CSV        |  |
|            |                                                               |      |      |               | D2019163.CSV          | 2019-06-12 23:45:54 | 2876580 | CSV        |  |
|            |                                                               |      |      |               | D2019184.CSV          | 2019-07-03 23:45:54 | 3176754 | CSV        |  |
|            |                                                               |      |      |               | D2019199.CSV          | 2019-07-18 23:46:24 | 2889876 | CSV        |  |
|            |                                                               |      |      |               | D2019171,CSV          | 2019-06-20 23:45:54 | 3180454 | CSV        |  |
|            |                                                               |      |      |               | D2019211.CSV          | 2019-07-30 23:46:10 | 3021855 | CSV        |  |
|            |                                                               |      |      |               | D2019182.CSV          | 2019-07-01 23:45:54 | 3177498 | CSV        |  |
|            |                                                               |      |      |               | D2019212 CSV          | 2019-07-31 17:07:16 | 2187139 | CSV        |  |
| Select All | Delete                                                        |      |      | Refresh       | Select All<br>Delete  |                     |         |            |  |
|            |                                                               |      |      |               |                       |                     |         |            |  |
|            |                                                               |      |      |               |                       |                     |         |            |  |

**Figure 6. Select the .CSV Data File with your Curser and then Select Delete**

# <span id="page-13-0"></span>4. When complete, click **Close** to close the **File Manager** pop-up window (**[Figure 7](#page-13-1)**).

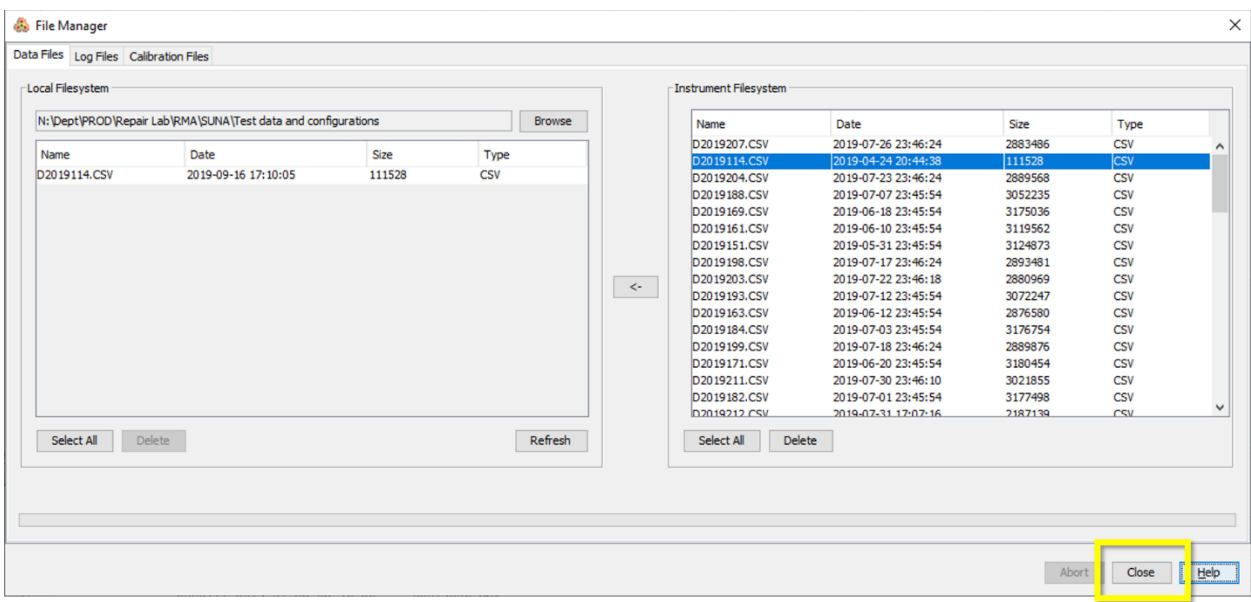

#### **Figure 7. Click Close to Close the File Manager Pop-up Window**

<span id="page-13-1"></span>5. Disconnect from the SUNA software (**[Figure 8](#page-14-2)**), and then physically disconnect from the SUNA.

#### **WARNING: DO NOT REMOVE THE CABLE FROM THE SUNA WITHOUT DISCONNECTING FROM THE UCI**

**SOFTWARE FIRST!** In addition, for sites using a Grape, remember to disconnect the PoE Cable (RJF/Eth to Comm) that connects to the Grape **FIRST** when disconnecting/reconnecting sensors. This prevents hot-swapping connections. Wait at least 5 minutes after physically disconnecting the SUNA from the Grape after conducting maintenance using the UCI software and before reconnecting the SUNA to the

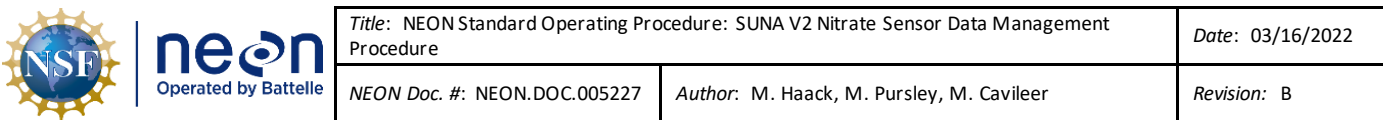

Grape at stream sites. This resets the Grape communication protocols to reinitialize with the SUNA together. Failure to reset the Grape's communication protocol prevents the SUNA data from streaming to the LC (location controller). This does not apply to the SUNA on the AIS Buoy or SUNAs in the HQ Repair Lab or CVAL.

| SUNACom 3.0.11_551                           |                                               |            |                                   |          |          |          |                    |          |          |          |          | $\overline{\phantom{a}}$ |
|----------------------------------------------|-----------------------------------------------|------------|-----------------------------------|----------|----------|----------|--------------------|----------|----------|----------|----------|--------------------------|
| SUNACom Sensor Data View Window Help         |                                               |            |                                   |          |          |          |                    |          |          |          |          |                          |
| <b>30XJ&amp;</b>                             |                                               |            |                                   |          |          |          |                    |          |          |          |          | $Q_{\tau}$               |
| <b>SUNACom Dashboard</b>                     | E Spectra: SUNA0716 B Time Series: SUNA0716 B |            |                                   |          |          |          |                    |          |          |          |          |                          |
| Connection Mode: Setup                       | $Q$ Zoom In                                   | C Zoom Out | Auto Range M Time Axis Range Axis |          |          |          |                    |          |          |          |          | Select Sensors           |
| Connected<br>Connection Status:              |                                               |            |                                   |          |          |          | <b>Time Series</b> |          |          |          |          |                          |
| 232 hours (23%)<br>Available Lamp Time:      |                                               |            |                                   |          |          |          |                    |          |          |          |          |                          |
| Available Disk Space:<br>3,583 MB (95%)      |                                               |            |                                   |          |          |          |                    |          |          |          |          |                          |
| SUNA Clock Time:<br>16 Sep 2019 17:06:47 UTC | $\overline{\Xi}$                              |            |                                   |          |          |          |                    |          |          |          |          |                          |
| SUNA Serial Number:<br>716<br>FW Rev: 2.5.1  |                                               |            |                                   |          |          |          |                    |          |          |          |          |                          |
| B Disconnect                                 |                                               |            |                                   |          |          |          |                    |          |          |          |          |                          |
| <b>TIPS OUTER DESITION</b>                   |                                               |            |                                   |          |          |          |                    |          |          |          |          |                          |
|                                              |                                               |            |                                   |          |          |          |                    |          |          |          |          |                          |
| Transfer Files                               | 큷                                             |            |                                   |          |          |          |                    |          |          |          |          |                          |
| <b>Collecte Calibration</b>                  |                                               |            |                                   |          |          |          |                    |          |          |          |          |                          |
| $\bigcirc$ Start                             |                                               |            |                                   |          |          |          |                    |          |          |          |          |                          |
|                                              |                                               |            |                                   |          |          |          |                    |          |          |          |          |                          |
|                                              |                                               |            |                                   |          |          |          |                    |          |          |          |          |                          |
|                                              | 큷                                             |            |                                   |          |          |          |                    |          |          |          |          |                          |
|                                              |                                               |            |                                   |          |          |          |                    |          |          |          |          |                          |
|                                              |                                               |            |                                   |          |          |          |                    |          |          |          |          |                          |
|                                              |                                               | 16:59:35   | 16:59:40                          | 16:59:45 | 16:59:50 | 16:59:55 | 17:00:00           | 17:00:05 | 17:00:10 | 17:00:15 | 17:00:20 | 17:00:25                 |

<span id="page-14-2"></span>**Figure 8. Disconnect the SUNA from the UCI Software FIRST, and thenDisconnect the SUNA Physically**

6. Field Science: Reconnect the SUNA to its onsite location (stream anchor or buoy) and verify the SUNA is back up on the network streaming data.

# <span id="page-14-0"></span>**4.5 DAT File Upload Procedure**

# <span id="page-14-1"></span>**4.5.1 Automated Upload Procedure**

This procedure requires the IS Control and Monitoring Suite software. It renames the SUNA DAT files to "**SITE\_ASSET TAG\_DYYYYDDD.csv**" and uploads the files to the SUNA DAT Files folder in the Sensor Swap folder. Ensure the files are pulled from the folder you created in Section [4.3:](#page-9-0) "**AssetTag\_SITE\_YYYY-MM-DD"** (*Using the full 14-digit asset tag.*)

- 1. Open the IS Monitoring Suite.
- 2. Click the **RUN**arrow.
- 3. Select the "**Utilities**" tab and click on "**AIS SUNA DAT file rename**" button (**[Figure 9](#page-15-0)**).

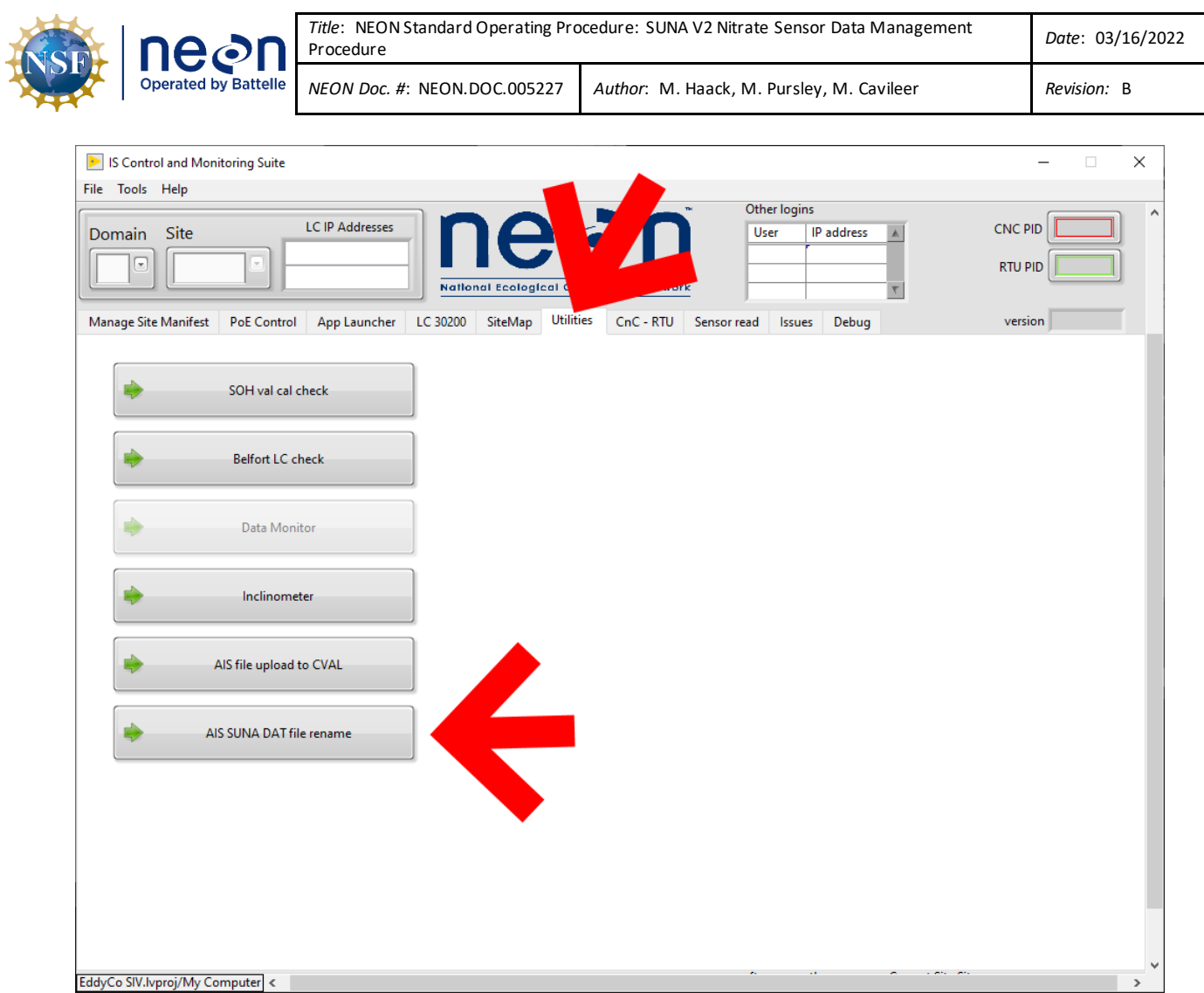

**Figure 9. Select the "Utilities" tab and click on "AIS SUNA DAT file rename" button**

<span id="page-15-0"></span>4. In the pop-up window, click the small folder icon next to the **Path** field (**[Figure 10](#page-16-0)**).

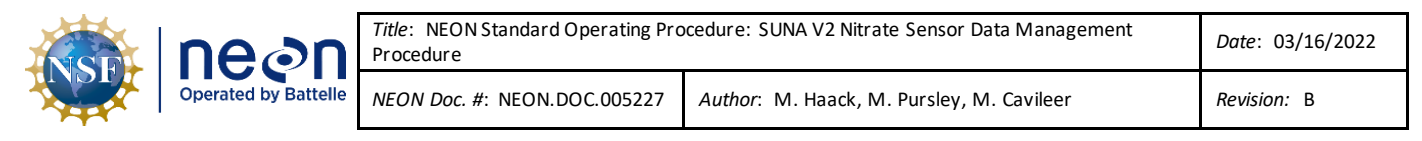

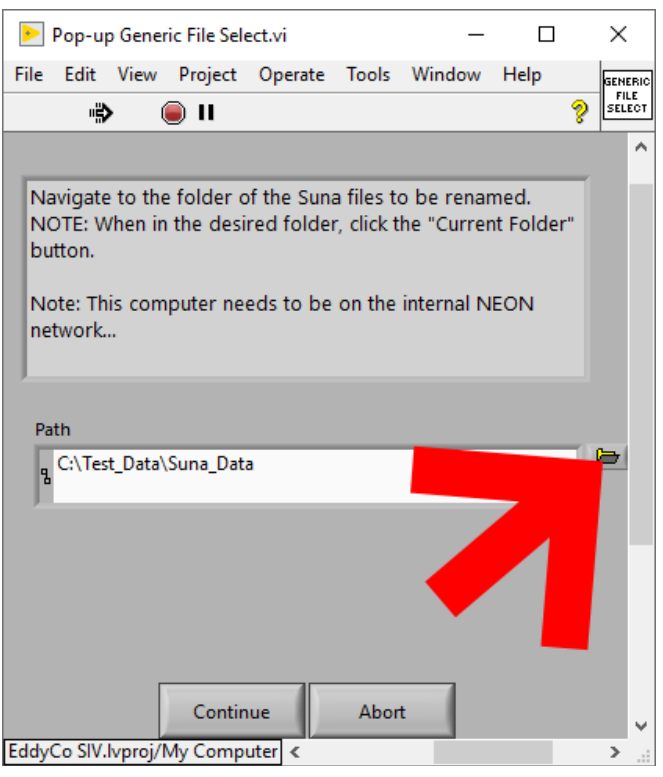

**Figure 10. Click the Small Folder Icon next to the Path Field**

<span id="page-16-0"></span>5. Navigate to the folder with the current files and click the "**Current Folder**" button.

|                                                               | New folder               |                  |                   |              | 旧 ▼<br>m |
|---------------------------------------------------------------|--------------------------|------------------|-------------------|--------------|----------|
| Organize $\blacktriangleright$<br>$*$ ^<br>$\overline{a}$ CVL | ᄉ<br>Name                | Date modified    | Type              | Size         |          |
| xml<br>À                                                      | <b>国</b> D2019126.CSV    | 2019-05-06 17:08 | Microsoft Excel C | 103 KB       |          |
| <b>Mikey</b><br>À                                             | 图 D2019135.CSV           | 2019-05-15 17:45 | Microsoft Excel C | <b>99 KB</b> |          |
| $\overline{\phantom{a}}$ Downloads $\overline{\phantom{a}}$   | 国 D2019136.CSV           | 2019-05-16 23:45 | Microsoft Excel C | 409 KB       |          |
| <b>Pictures</b><br>∦                                          | 图 D2019137.CSV           | 2019-05-17 23:45 | Microsoft Excel C | 2,826 KB     |          |
|                                                               | D2019138.CSV<br>×ä       | 2019-05-18 23:45 | Microsoft Excel C | 2,862 KB     |          |
| $\pi$<br>cval-nas1                                            | D2019139.CSV<br>z.       | 2019-05-19 15:30 | Microsoft Excel C | 1,899 KB     |          |
| MetaData VI                                                   | D2019162.CSV<br>因后       | 2019-06-11 23:45 | Microsoft Excel C | 773 KB       |          |
| <b>Misc Utilities</b>                                         | D2019163.CSV<br>ż,       | 2019-06-12 23:45 | Microsoft Excel C | 2.959 KB     |          |
| <b>Pics</b>                                                   | D2019164.CSV<br>齓        | 2019-06-13 23:45 | Microsoft Excel C | 2.999 KB     |          |
| <b>XML</b>                                                    | 聞<br>D2019165.CSV        | 2019-06-14 12:45 | Microsoft Excel C | 1,636 KB     |          |
|                                                               | D2019170.CSV<br>聞        | 2019-06-19 23:45 | Microsoft Excel C | 1,181 KB     |          |
| <b>Conceptive</b>                                             | 과<br>D2019171.CSV        | 2019-06-20 23:45 | Microsoft Excel C | 3,108 KB     |          |
| $\Box$ This PC                                                | x.<br>D2019172.CSV       | 2019-06-21 23:45 | Microsoft Excel C | 3,107 KB     |          |
| 3D Objects                                                    | D2019173.CSV<br>国宗       | 2019-06-22 12:30 | Microsoft Excel C | 1,654 KB     |          |
| <b>Desktop</b>                                                | D2019196.CSV<br>x,       | 2019-07-15 23:45 | Microsoft Excel C | 679 KB       |          |
| Documents                                                     | ά.<br>D2019197.CSV       | 2019-07-16 23:45 | Microsoft Excel C | 3,100 KB     |          |
|                                                               | 화<br>D2019198.CSV        | 2019-07-17 23:45 | Microsoft Excel C | 3,108 KB     |          |
| Downloads                                                     | D2019199.CSV<br>齓        | 2019-07-18 14:15 | Microsoft Excel C | 1,880 KB     |          |
| Music                                                         | D2019225.CSV<br>国言       | 2019-08-13 23:45 | Microsoft Excel C | 674 KB       |          |
| Pictures                                                      | 鸕<br>D2019226.CSV        | 2019-08-14 23:45 | Microsoft Excel C | 2,996 KB     |          |
| <b>W</b> Videos                                               | ×.<br>D2019227.CSV       | 2019-08-15 23:45 | Microsoft Excel C | 2,973 KB     |          |
| <sup>12</sup> OSDisk (C:)                                     | 화기<br>D2019228.CSV       | 2019-08-16 13:30 | Microsoft Excel C | 1,713 KB     |          |
| December / Dil                                                | <b>Elli D2019239.CSV</b> | 2019-08-27 23:45 | Microsoft Excel C | 1.005 KB     |          |

<span id="page-16-1"></span>**Figure 11. Click the "Current Folder" Button**

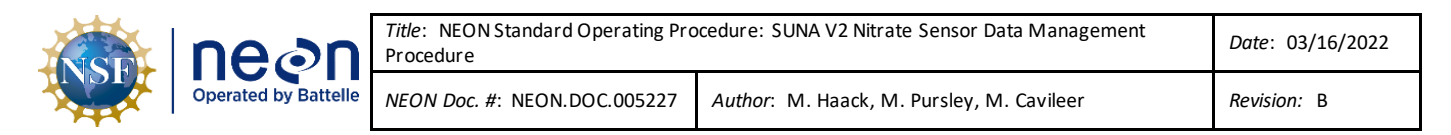

6. If all goes well, a similar dialogue window to the one in **[Figure 12](#page-17-1)** will appear. Click "**OK**".

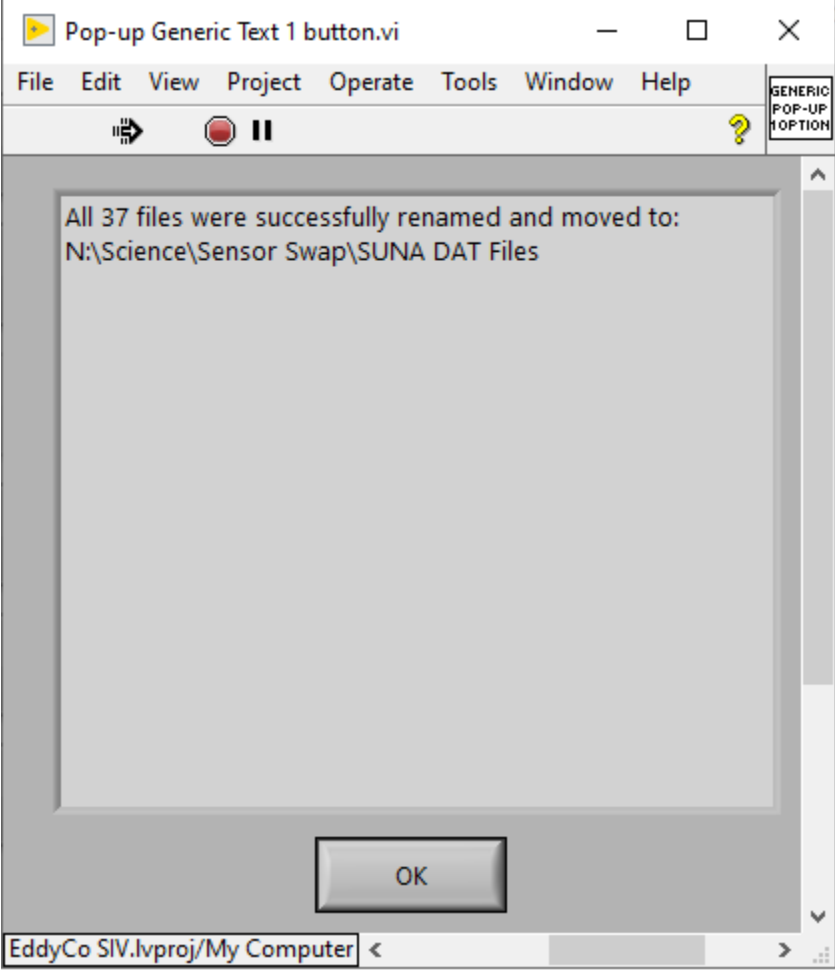

**Figure 12. Successful Rename and Upload Confirmation Window**

<span id="page-17-1"></span>7. Verify the files are in the SUNA DAT File Folder by navigating to **N:\Science\Sensor Swap\SUNA DAT Files**.

#### <span id="page-17-0"></span>**4.5.2 Manual Upload Procedure**

If you do not have access to the IS Control and Monitoring Suite software, or in the event it is not working, upload the SUNA data files manually to HQ Aquatic Science via the Network Drive using the instructions below.

1. After returning to the Domain Support Facility or via VPN, change the name of the DAT files to "**SITE\_ASSET TAG\_DYYYYDDD.csv**" andsave a copy of each .csv data files to the Networkdrive in the following folder (**[Figure 13](#page-18-0)**): **N:\Science\Sensor Swap\SUNA DAT Files**

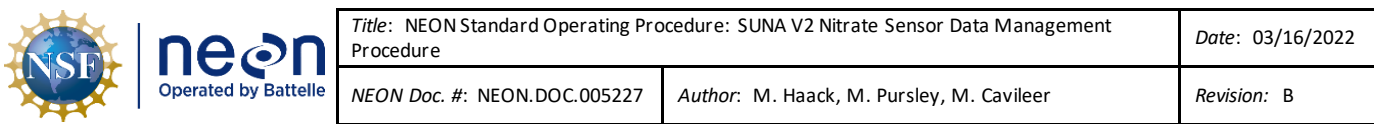

| Sensor Swap<br>$\overline{\mathbf{v}}$                                                                  |                                                                                                    |                       |                    |             |  |  |  |  |  |  |
|----------------------------------------------------------------------------------------------------|----------------------------------------------------------------------------------------------------|-----------------------|--------------------|-------------|--|--|--|--|--|--|
| File<br>View<br>Share<br>Home                                                                           |                                                                                                    |                       |                    |             |  |  |  |  |  |  |
| > This PC > NEON Shares (N:) > Science > Sensor Swap<br>$\rightarrow$ $\sim$ $\uparrow$<br>$\leftarrow$ |                                                                                                    |                       |                    |             |  |  |  |  |  |  |
|                                                                                                    | $\wedge$<br>IS Training Material Development - NOT REA * ^<br>Size<br>Name<br>Date modified<br>Type |                       |                    |             |  |  |  |  |  |  |
| Tower Hatch 20110923                                                                                    | $\overrightarrow{x}$                                                                                | aquaTROLL             | 9/23/2019 5:42 PM  | File folder |  |  |  |  |  |  |
| <b>Madeline Local</b>                                                                                   | À                                                                                                   | CVAL Files Only       | 9/23/2019 11:45 AM | File folder |  |  |  |  |  |  |
| <b>Bearded Wisdom</b>                                                                                   | À                                                                                                   | levelTROLL            | 9/24/2019 2:32 PM  | File folder |  |  |  |  |  |  |
| Sensor Swap Photos For Madi                                                                             | $\mathcal{R}$                                                                                       | Sonde                 | 9/19/2019 4:55 PM  | File folder |  |  |  |  |  |  |
| <b>Bearded Wisdom 2.0</b>                                                                               | $\mathcal{R}$                                                                                       | <b>SUNA DAT Files</b> | 7/15/2019 4:17 PM  | File folder |  |  |  |  |  |  |
| <b>Chris Local</b>                                                                                      | À                                                                                                   |                       |                    |             |  |  |  |  |  |  |
| for Madeline                                                                                            | À                                                                                                   |                       |                    |             |  |  |  |  |  |  |
| <b>Training Products for Skip</b>                                                                       | À                                                                                                   |                       |                    |             |  |  |  |  |  |  |
| <b>GWWs</b>                                                                                             |                                                                                                    |                       |                    |             |  |  |  |  |  |  |

**Figure 13. N:\Science\Sensor Swap**

<span id="page-18-0"></span>2. Field Science must drop the files in the **SUNA DAT Files** folder shown i[n Figure 13](#page-18-0) under the prescribed naming convention above. CVAL files go into the **CVAL Files Only** folder and Manufacturing files go into the **MFG Files Only** folder (**[Figure 14](#page-18-1)**).

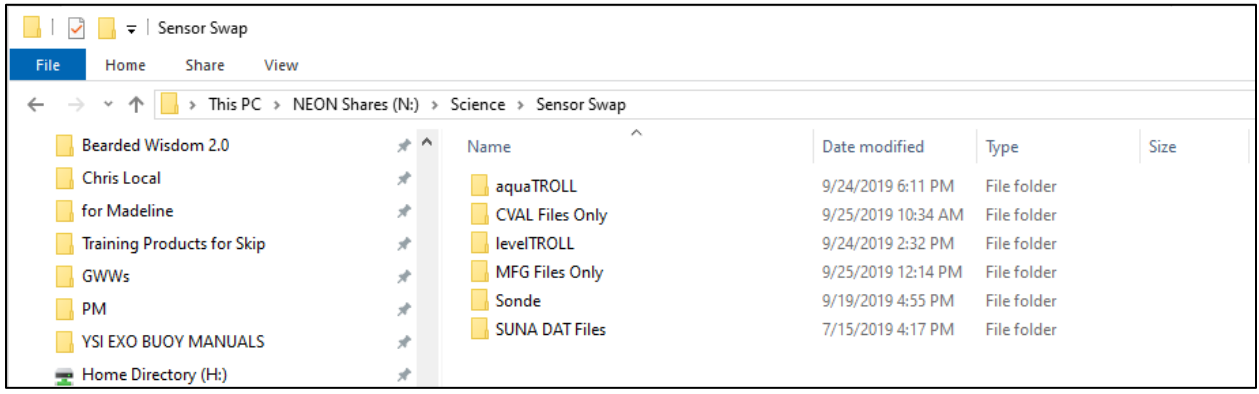

**Figure 14. CVAL Files Only and MFG Files Only Folder**

<span id="page-18-1"></span>*Note: If you are unable to upload files to this folder, request access through ServiceNow.* 

3. Field Science: Maintain a local copy of the files for at least two (2) years to have backup files in the event of an emergency (if AQU SCI requires files are to be re-uploaded to another or same location).